# **WooCommerce Abandoned Cart - Email Reminder Plugin**

#### **Extendons**

- by: Extendons
- www.extendons.com/
- email: [info@extendons.com](mailto:info@extendons.com)

#### **1 Installation Guide**

This is a quick guide on installation, and updating.

#### **1.1 Plugin Installation**

To install WooCommerce Product plugin you must have a working and latest version of WordPress and WooCommerce plugin already installed. For information on installing the WordPress , please see the WordPress Codex - [Installing WordPress.](http://codex.wordpress.org/Installing_WordPress) For installing the WooCommerce and configure the shop please visit the following link [WooThemes -](https://docs.woothemes.com/document/installing-uninstalling-woocommerce/) [Installing WooCommerce.](https://docs.woothemes.com/document/installing-uninstalling-woocommerce/)

• Now the next step is the WooCommerce Abandoned Cart. In the full .ZIP archive you have downloaded from **Codecanyon.net** you will find a file called ext\_woo\_abandoned\_cart.zip. This file is the installable .ZIP archive you can install via WordPress.

Now is time to install WooCommerce Abandoned Cart, please read these steps carefully.

#### **Installing from WordPress**

Follow the steps bellow to install from WordPress Admin Dashboard

- Navigate to Plugins
- Click Install Plugins and click Add New
- Click the Upload Plugin button
- Navigate ext\_woo\_abandoned\_cart.zip on your computer and click Install Now
- When installation is done please click Activate to activate plugin

#### **Installing using FTP**

Follow the steps bellow to install using FTP

- Unzip ext woo abandoned cart.zip to a desired location on your computer. These extracted files will be uploaded later via FTP
- Connect to your server via FTP (Use FileZilla or any other FTP client)
- Navigate to /wp-content/plugins/ server directory
- Locate the local directory where you have unzipped the ext woo abandoned cart.zip archive
- Upload local folder /ext woo\_abandoned\_cart/ to remote /wp-content/plugins/
- To activate the newly installed plugin navigate to Plugins and click the Activate button within the WooCommerce Abandoned Cart

# **1.2 Plugin Updates**

# **Update from WordPress Admin**

Follow the steps bellow to update from WordPress Admin Dashboard

- Navigate to Plugins
- Find the currently installed WooCommerce Abandoned Cart plugin and click Deactivate
- After deactivation click Delete to remove the old version (your saved setting will not be lost)
- Click Install Plugins and click Add New
- Click the Upload Plugin button
- Navigate the new version archive ext\_woo\_abandoned\_cart.zip on your computer and click Install Now
- When installation is done please click Activate to activate plugin

# **Update using FTP**

Follow the steps bellow to update using FTP

- Unzip the new version archive ext\_woo\_abandoned\_cart.zip to a desired location on your computer. These extracted files will be uploaded later via FTP
- Connect to your server via FTP (Use FileZilla or any other FTP client)
- Navigate to /wp-content/plugins/ server directory and delete the current plugin folder /ext\_woo\_abandoned\_cart/
- Locate the local directory where you have unzipped the new version archive extendons-PDF-invoices-pro.zip
- Upload local folder /ext\_woo\_abandoned\_cart/ to remote /wp-content/plugins/

# **2 User Guide**

After installation of plugin, login to admin panel and flush your cache storage.

### **2.1 How to Send Emails to Abandoned Carts**

#### **Step 1 - Go to Abandoned Carts:**

At the backend go to Abandoned Carts. Here you will find all the abandoned carts. Click of edit on any abandoned cart to continue.

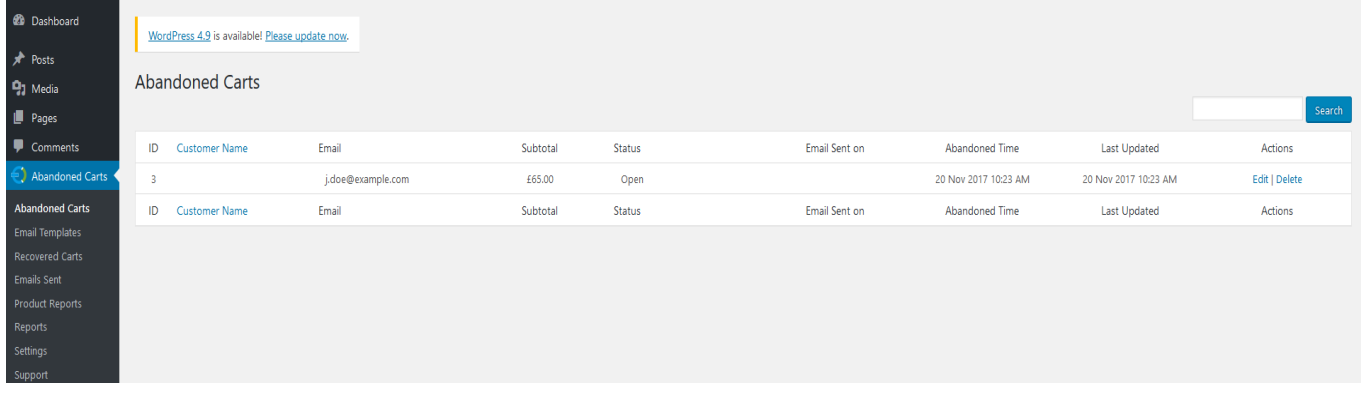

### **Step 2 - Click on Send Email:**

Now here you will get all the information about the abandoned cart. Click on the indicated icon at the bottom of the page to send your email.

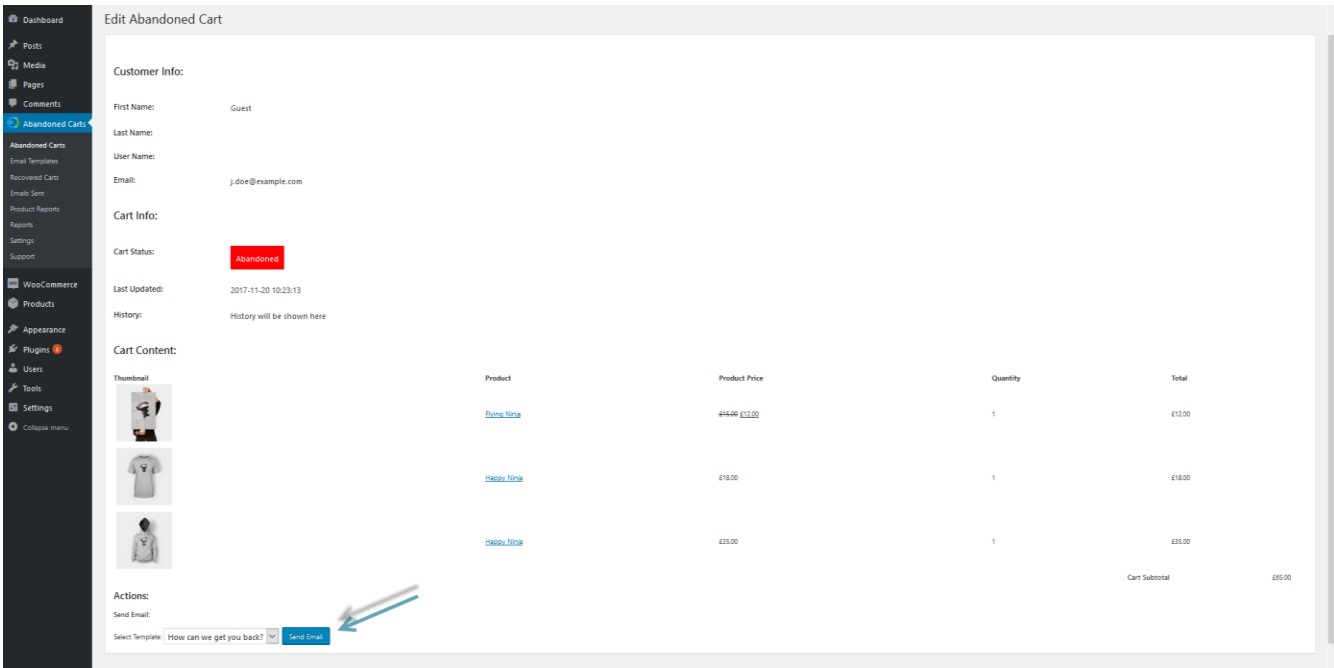

### **2.2 How to Add New Email Templates**

#### **Step 1 - Go to Email Templates:**

At the backend go to Email Templates. Here you will find all your email templates. Cleck on Add New to continue.

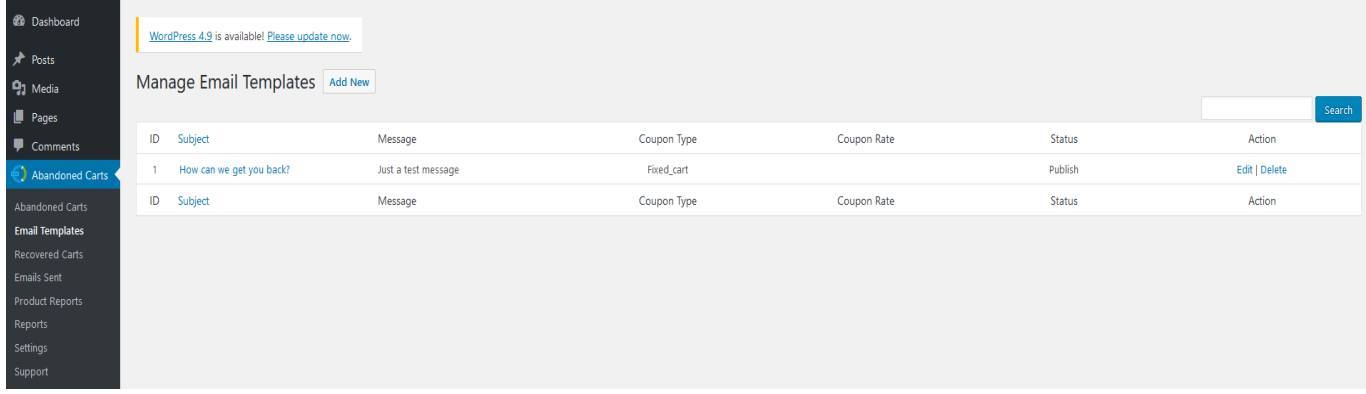

#### **Step 2 - Fill Required Information:**

Now here you can fill your template information as par your requirement as shown below.

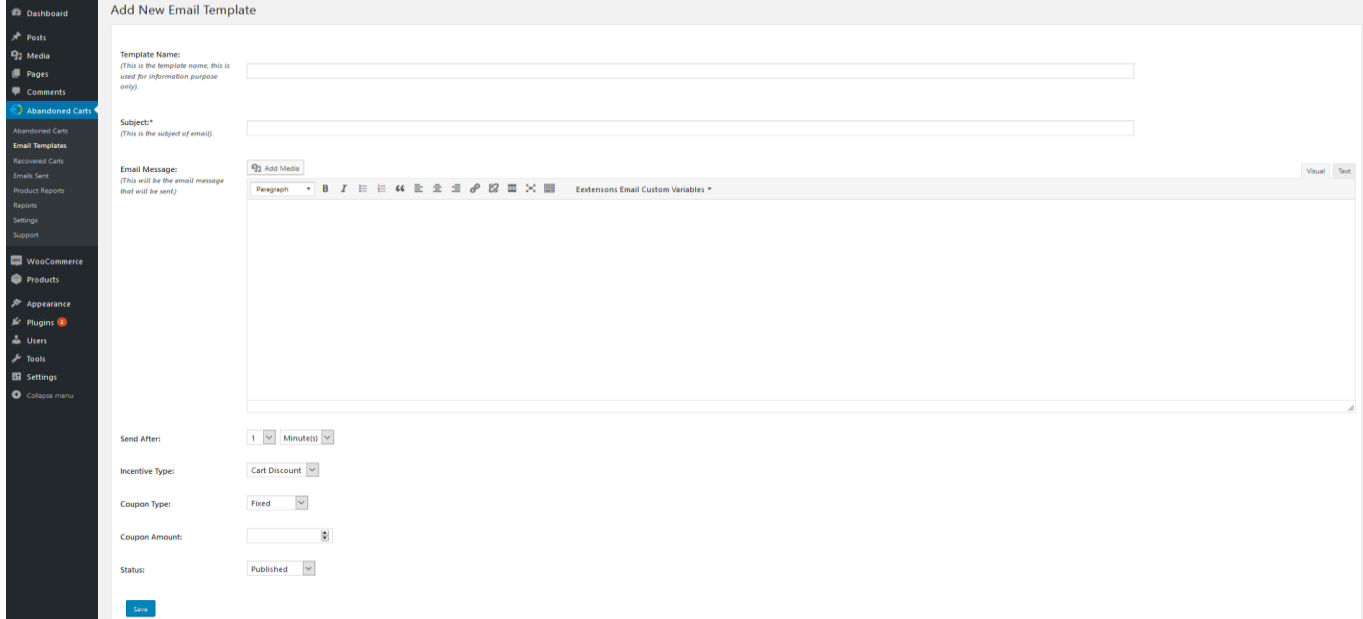

### **2.2 How to Configue the Plugin**

At the backend, go to "Settings". Here you will find the following settings:

### **General Settings:**

- **Cut Off Time:** Time to be passed after cart is consider as abandoned. This time will be in minutes.
- **Delete Cart After:** Number of days passed to delete the cart.
- **Enable Guest Cart:** Enable or Disable guest abandoned carts.
- **Specific Roles:** You can set specific roles, so abandoned cart of the users having these roles will be captured, by default is all.

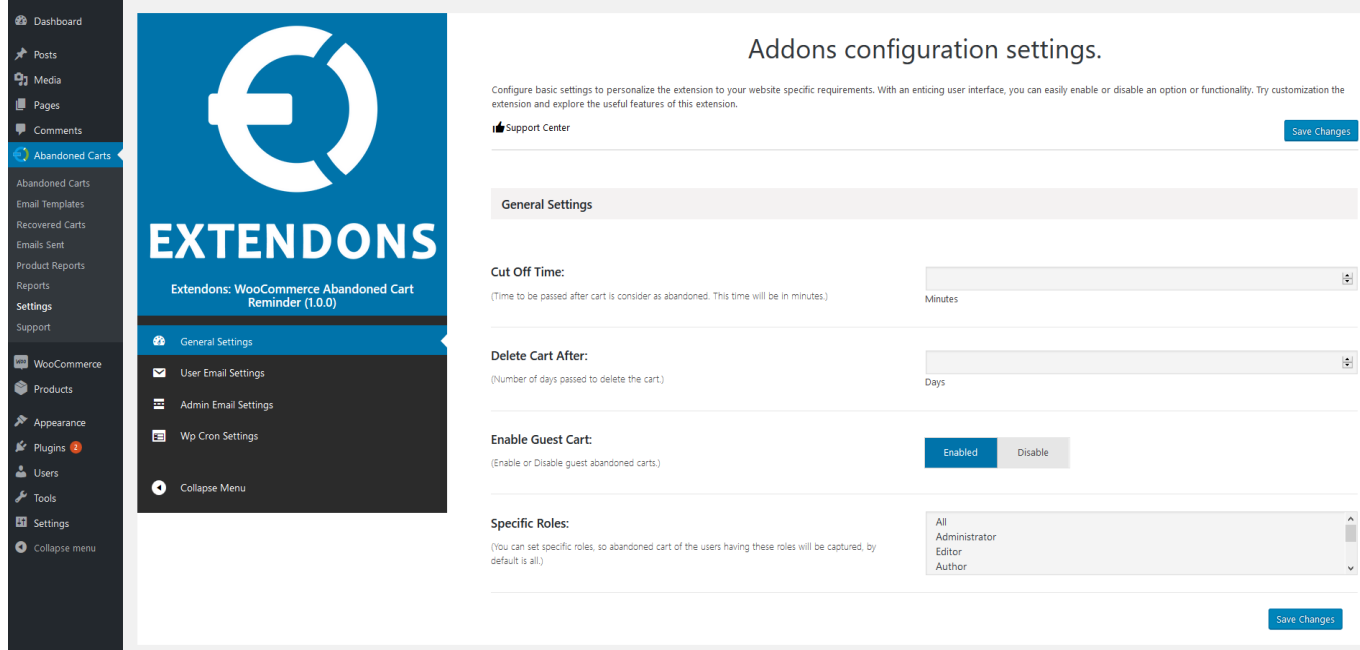

### **User Email Settings:**

- **Enable abandoned cart emails:** Enable or Disable abandoned carts emails, if disabled no email will be sent to any customer.
- **Email Sender Name:** This name will show on email that goes to user.
- **Email Sender:** This email will show on email that goes to user.

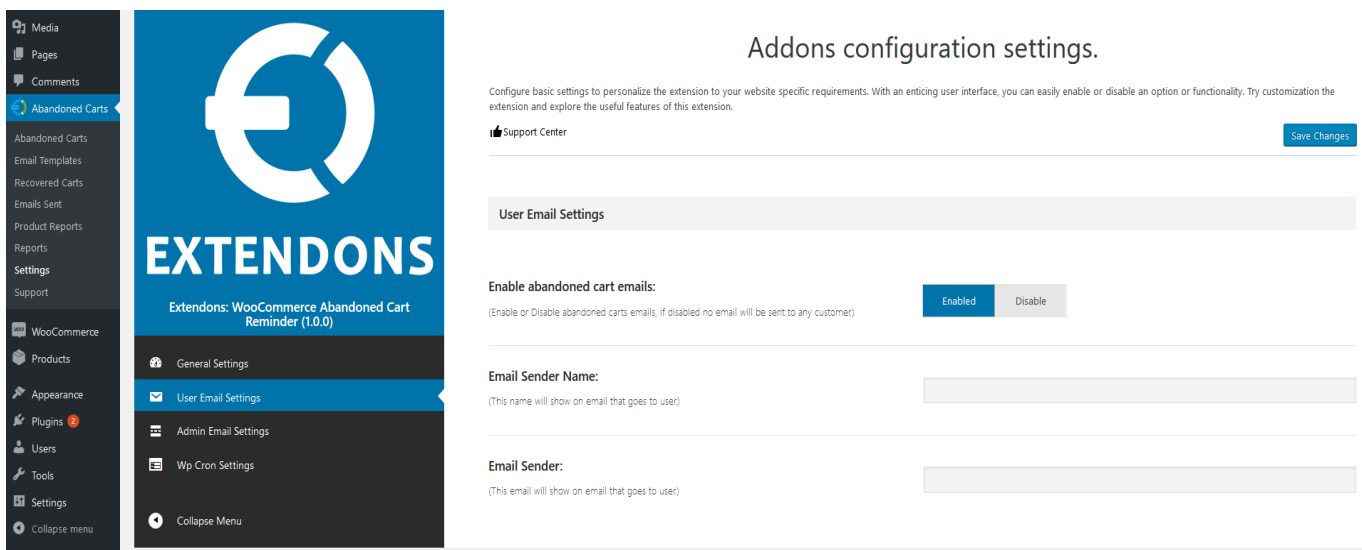

### **Admin Email Settings:**

- **Email to admin on abandoned cart recovery:** Enable or Disable abandoned carts recovery emails, if enalbe an email sent to admin with the recovered cart information.
- **Admin Email Sender Name:** This name will show on email that goes to admin when cart is recovered.
- **Email Recipients:** You can add more than one emails separated by comma(,). Abandoned cart recovery emails sent to these recipients.
- **Email Subject:** This will be the subject of email that is sent to admin when cart is recovered.

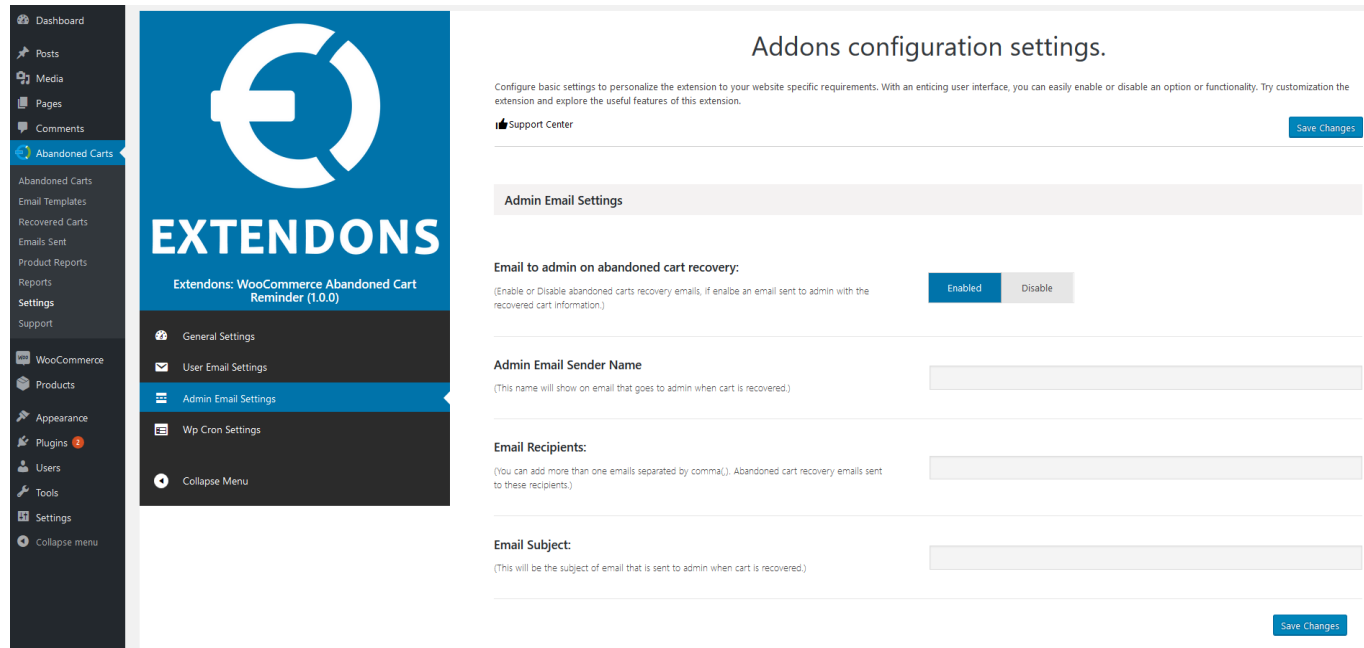

### **Wp Cron Settings:**

- **Enable Cron:** Enable or Disable cron job. If cron is disabled no email will be sent automatically to customers.
- **Cron Time:** This is time for executing wp cron, Time should be in minutes.

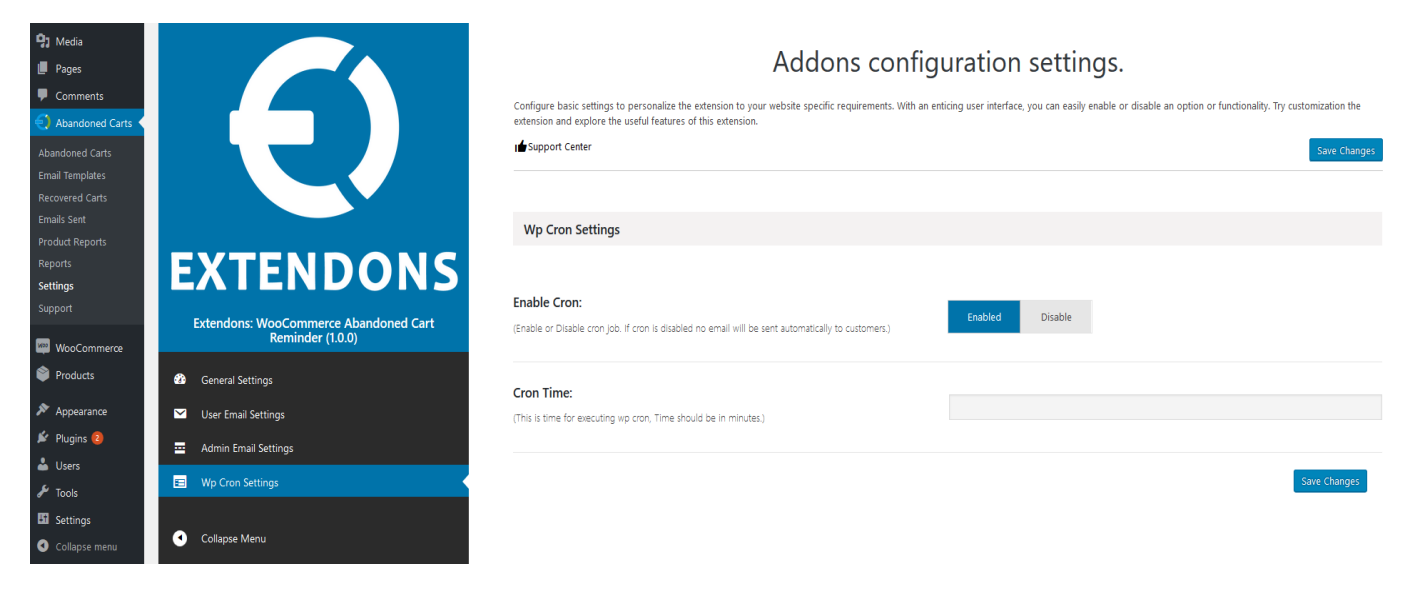